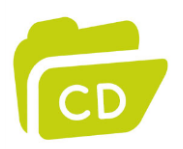

## **Skapa dokumentförteckningar**

Med Chaos desktop kan du enkelt skapa egna Word-förteckningar över dokument. Här följer ett exempel på hur du kan skapa en förteckning utifrån de mallar som medföljer i Chaos desktop. För projekt skapade med projektmallen Bygghandling 90 finns till exempel Word-mallen BH90\_Ritningsförteckning.docx.

## Skapa ritningsförteckning från en mall

- 1. Starta Chaos desktop och gå till ett projekt baserat på Bygghandling 90.
- 2. Nu ska du skapa ett nytt dokument med hjälp av en mall. Välj Nytt -> Text -> BH90\_Ritningsförteckning på högerklicksmenyn.
- 3. Skapa en ny dokumentsamling i projektet.
- 4. Ge dokumentsamlingen samma namn som förteckningen (utan filändelse).
- 5. Lägg in ritningarna som ska ingå i förteckningen i dokumentsamlingen.
- 6. Öppna förteckningen i Word.
- 7. Uppdatera förteckningen genom att klicka på Uppdatera förteckning.
- 8. Klart!

## Tabellformatering

De medföljande mallarna har följande formatmallar angivna som standard:

- Kolumnrubrik: CD\_column\_header
- Tabellrubrik: CD\_job\_header
- Tabellrad: CD job text
- Historikrad: CD\_history\_text

Du kan ändra formatmallarna som vanligt i Word för att anpassa utseendet på dessa.

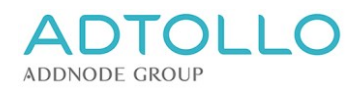